# **WORKS QUICK TIPS<br>WORKS WORKFLOW**

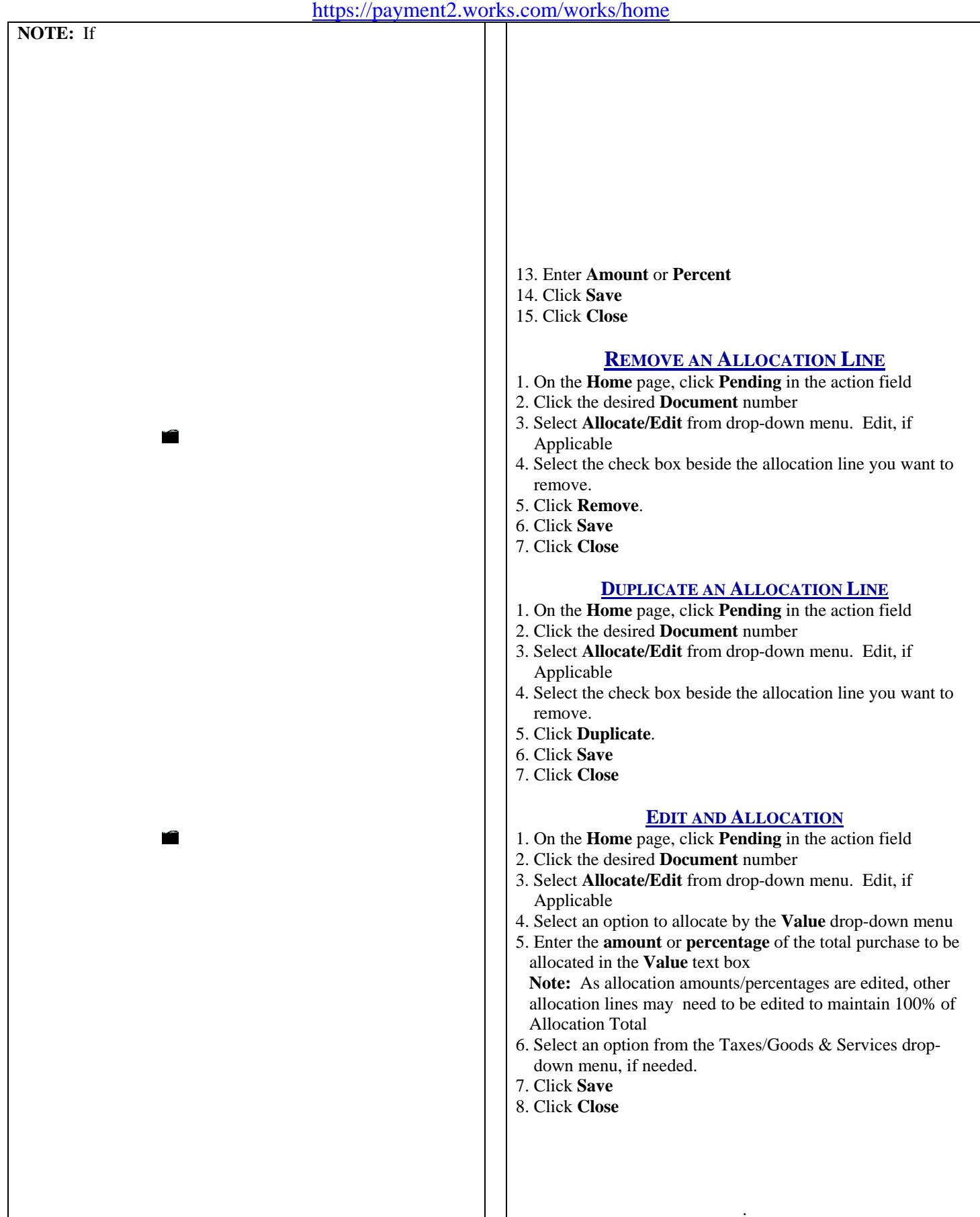

#### **SIGNING OFF ON A TRANSACTION**

- 1. On the **Home** page, click **Pending** in the action field
- 2. Click the desired **Document** number
- 3. Select **Sign Off**
- 4. Enter **Comments,** if desired
- 5. Click OK. Confirmation message appears and the Transaction is removed from the Pending Sign Offs.

#### **DISPUTING A TRANSACTION**

- 1. On the **Home** page, click **Pending** in the action field
- 2. Click the desired **Document** number
- 3. Select **Dispute** from drop-down menu.
- 4. Enter Dispute amount
- 5. Select the Reason for Dispute from the drop-down menu.  **Note:** Depending on the Reason for Dispute, additional information may be required.
- 6. Enter **Comments,** if desired.
- 7. Select the **I have examined the charge(s) made to my account and wish to dispute the transaction** check box. **Note:** If the check box is not selected, OK is not activated.
- 8. Click **OK**. The Open screen displays a confirmation message. The Dispute Submitted column for the selected transaction displays and **X**.

 **Note:** If the dispute was performed on a screen other than Pending Sign Off, that screen will display.

### **DIVIDING A TRANSACTION**

- 1. On the **Home** page, click **Pending** in the action field
- 2. Click the desired **Document** number
- 3. Select **Divide** from drop-down menu.
- 4. Enter the number you wish the transaction to be divided into under **Parts**
- 5. **Value** drop-down select how you want to divide the transaction amount/percentage.
- 6. Enter the Value amount next to each New TXN Number. **Note:** The divided transaction must total t he original transaction amount or 100%
- 7. Click **Ok**. Confirmation displays
	- **Notes:** The transaction displays as multiple transactions within the screen. The original transaction number is retained with a letter assignment for each divided entry.
		- If the division was performed on a screen other than Pending Sign Off, that screen will display.

## **REMOVING A FLAG**

- 1. On the **Home** page, click **Pending** in the action field
- 2. Click Flagged. The Flagged screen displays the transactions with a flagged status
- 3. Select the check box for each desired document.
- 4. Click Remove Flag. The Confirm Remove Flag window displays.
- 5. Enter Comments, if desired
- 6. Click Ok. The Flagged screen displays confirmation, transaction no longer displays.

# **CREATING A BILLING STATEMENT**

- 1. On the **Home** page, click **Report** in the action field
- 2. Category drop-down select **Spend**
- 3. Template drop-down select **Billing Statement**
- 4. Available Columns select under **Card Supplier** select

**Company Supp Name** click Field populates to selected column, under Transaction select **CH Signoff Date, CH** 

**Signoff Full Name** click , select **Mgr Signoff Date, Mgr Signoff Full Name**

- 5. Filters, click to edit date
- 6. Output Format, select desired output format (Excel, PDF etc)
- 6. Select **Run Now** under Scheduling and Expiration
- 7. Click **Submit Report**

# **RECEIPT IMAGING**

#### **UPLOAD AND STORE A RECEIPT IMAGE**

- 1. Click **Expenses**>**Receipts**
- 2. Click **Add**
- 3. Click **Browse** to locate the receipt image you wish to upload and store
- 4. Select the desired receipt image
- 5. Click **Open**. The file name displays in **File to Add**
- 6. Click on the calendar to enter **Receipt Date**
- 7. Enter a **Description**